### POURSTEADY<sup>®</sup>

#### **Wi-Fi Setup**

**NOTE: PLEASE ALLOW AT LEAST ONE TO TWO MINUTES BETWEEN EACH OF THE FOLLOWING STEPS:**

- **● The Startup sequence of the Poursteady**
- **● The formation of the network**
- **● The communication between the Poursteady, the local network and our cloud network.**

**All of these processes can take time. Please be patient!**

**Step 1:** Connect the provided Wi-Fi dongle, attached to the USB Extender, to your Poursteady (see figure 1). Disconnect the ethernet cable if applicable .

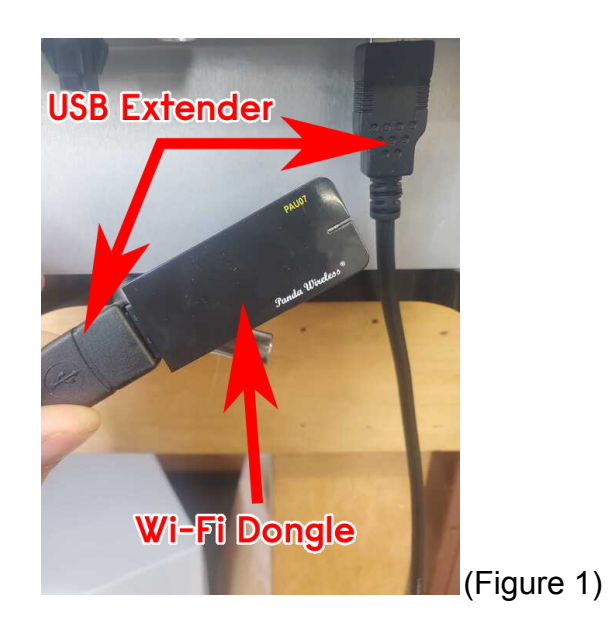

**Step 2:** Power on the Poursteady, by plugging it in, and wait for the startup sequence to finish. This includes both the booting and the homing routine.

## POURSTEADY®

**Step 3:** Once start-up is completed, the Poursteady device will create a Wi-fi access point called "Poursteady". On your mobile device, tablet, laptop or desktop computer, search for the network called "Poursteday-psXXXX" listed among the available Wi-Fi networks (see figure 2), and connect to it.

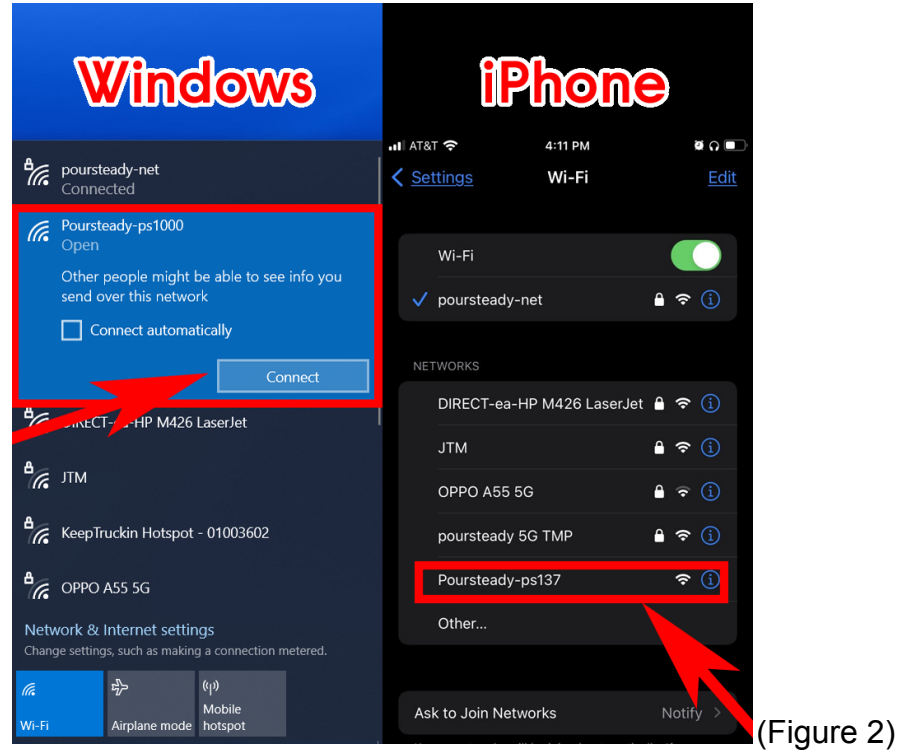

# POURSTEADY®

**Step 4:** The captive portal should now pop-up in your web browser as a new window (see figure 3). If this window does not automatically appear, a small pop-up may appear in the corner of your device, prompting you to click it. Click on that window and the captive portal should then appear.

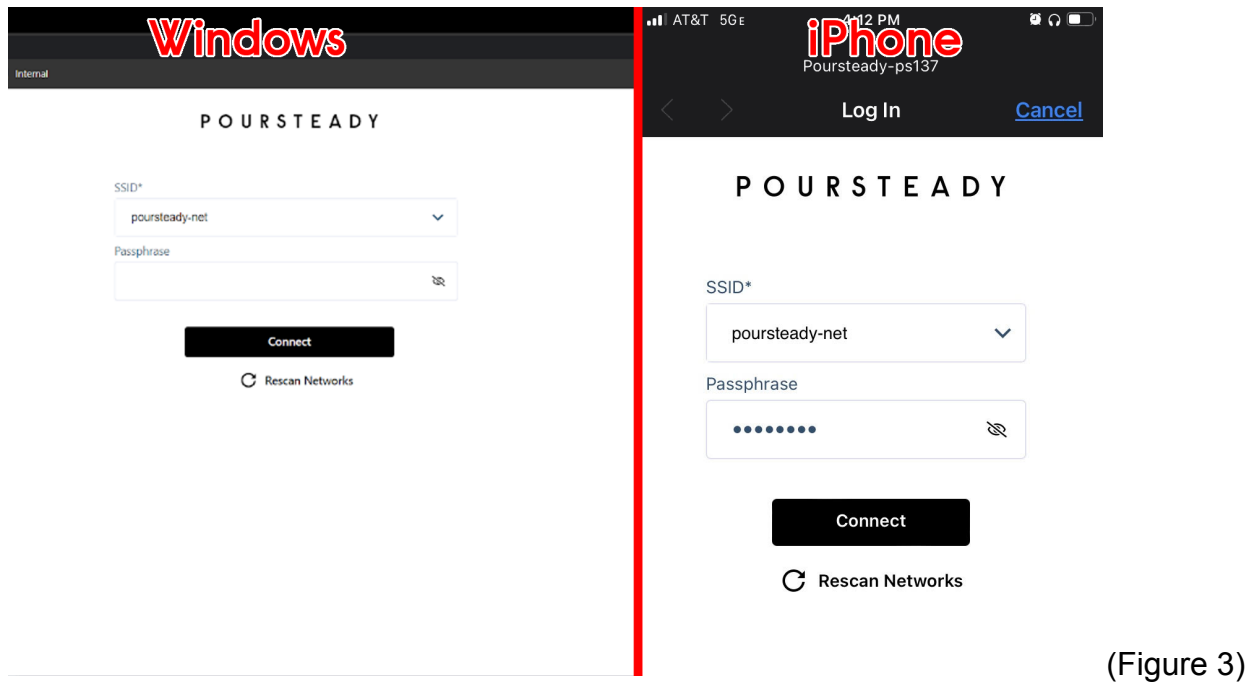

**Step 5:** Select the Wi-Fi network (SSID) you wish to connect your Poursteady to and type in its corresponding passphrase. Press the "Connect" button when finished.

● **NOTE:** type in the passphrase for your wifi network, NOT your Poursteady App login.

#### OURSTEADY® P

**Step 6:** If the Poursteady device successfully connects to the selected network, the "Poursteady" network will disappear from the available networks on your device. The blue light on your wireless dongle will now be on (see figure 4) and your Poursteady will appear online, with a green dot next to the machine name, on my.poursteady.com (see figure 5).

● **NOTE:** The best way to test for connectivity is to make an adjustment to one of your recipes on the app. If the lights on the Poursteady blink after the adjustment, then your Poursteady is online.

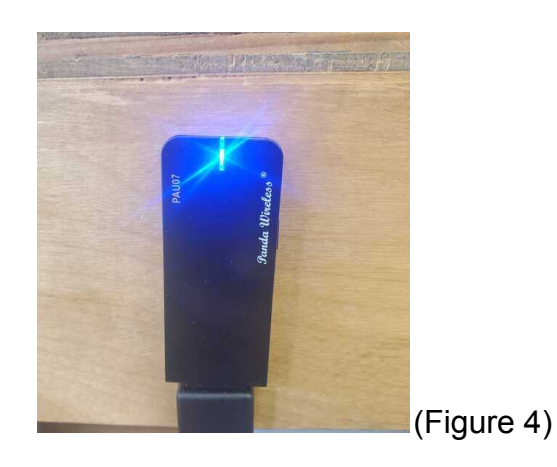

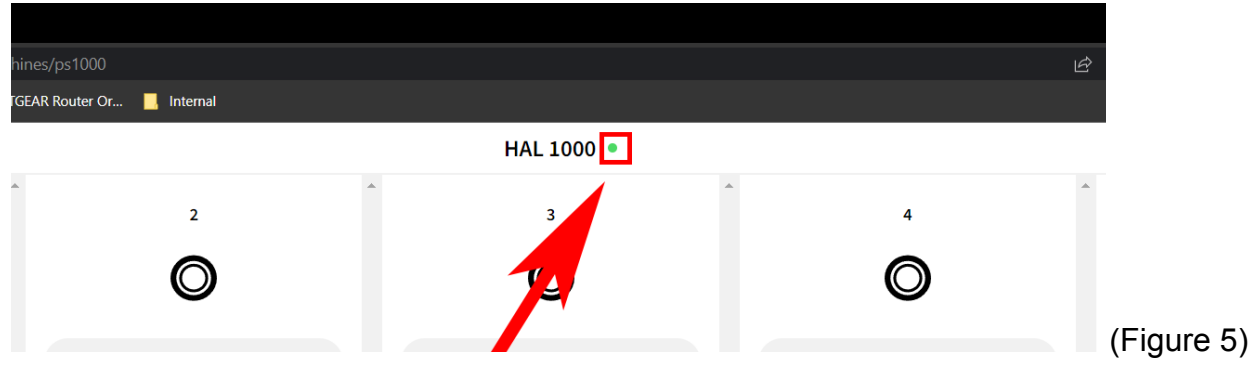

# POURSTEADY<sup>®</sup>

#### **Troubleshooting**

If you are having issues connecting your Poursteady to your wireless network, please try the following:

1) Make sure that the Wi-Fi dongle is outside of the Poursteady and away from any extreme heat sources (ie the boiler).

2) Power Cycle the machine by unplugging and plugging it in. Wait for it to boot and home, which can take up to 3 minutes.

3) Hold down the Station 1 (far left) button for 90 seconds to reset the wireless network. Once 90 seconds have passed, the buttons on the poursteady will flash twice.

● **NOTE:** Make sure to either disconnect the Poursteady from the boiler, or place a carafe under station 1 to catch any water that will pour from the nozzle during this process.

5) Close all open web browsers (ie Google Chrome, Safari, Firefox, Microsoft Edge) and retry Wi-Fi Setup steps 3 - 5.

6) If you are unable to see the captive portal or Wi-Fi Networks, go to the following addresses while on the "Poursteady" network:

- Apple Devices: <http://captive.apple.com/>
- Microsoft Devices: <http://www.msftconnecttest.com/redirect>

7) If you are able to see the captive portal but no Wi-Fi networks are listed, please wait a few minutes for them to populate. If they are still not populating try the following:

- Press the "Rescan Networks" button and wait.
- Check the Wi-Fi dongle to see if it is overheating. If it feels hot, move the Wi-Fi dongle to a cooler, more ventilated place.
- Power cycle the poursteady and reset the network (Troubleshooting 3).

If you are still having trouble connecting, check to see if your router is in range. If it is in range, contact your network administrator or IT professional to see if there is an internal firewall or other rules on the network that would prevent a new device from automatically connecting.

If you have tried all of the steps above and are still having issues, please fill out a support ticket at <https://poursteady.com/support/> and provide a detailed description / screenshots of your issue.